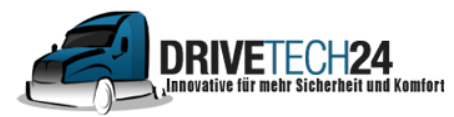

**Telefon**: 01521 / 211 86 13 (Anruf oder WhatsApp) **E-Mail** : info@drivetech24.de

# Anleitungen

## Routenimport /Routenplanung

### für das Drivetech24 Navigationsgerät Drive-M

 $\triangleright$  Kurzanleitung Ausführliche Textanleitung Bebilderte Anleitung zur Erstellung von kml Datei  $\triangleright$  Routenexport auf iGO8

### Kurzanleitung:

1. Navi via USB mit PC verbinden, Laufwerk öffnet sich

2. KML Daten /fertige externe Routen bitte nur im \*.kml(4.2) Format in Internerspeicher/navigator/content/userdata/route abspeichern

(Wenn Verzeichnis Route nicht vorhanden dann bitte erstellen, route muss dabei zwingend klein geschrieben sein (route)

3. Grundeinstellungen Autobahnbenutzung (Ja), Routeneinstellung (schnell) und Fahrzeug(Motorrad) sollten aktiviert bleiben

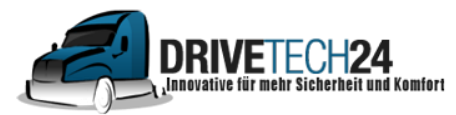

**Telefon**: 01521 / 211 86 13 (Anruf oder WhatsApp) **E-Mail** : info@drivetech24.de

### Ausführliche Text Anleitung:

- **1.** Verbinden Sie das Navi via USB mit einem PC oder Laptop, danach sollte automatisch ein neues Laufwerk auf dem Bildschirm erscheinen. Das Navi ist erfolgreich verbunden.
- **2.** Wählen Sie nun am PC/Laptop den internen Speicher des Navis aus und klicken Sie dann die Ordner wie folgt weiter : navigator/content/userdata/route

(Wenn das Verzeichnis Route nicht vorhanden ist muss man es neu anlegen, wobei das Wort route unbedingt klein geschrieben sein muss. (route) Meist ist dieses aber schon vorinstalliert.)

**3.** Die externen fertigen Routen( KML Dateien im \*.kml(4.2)-Format) müssen in das Verzeichnis Internerspeicher/navigator/content/userdata/route des Navis kopiert werden.

Wichtig: es gibt mehrere kml. Varianten, bitte nur die \*.kml(iGO8) – Formate verwenden.

**4.** Nach der Datenübertragung trennen Sie die USB Verbindung wieder vom Gerät. Dann können Sie die importierten Routen im Navi wie folgt laden bzw aufrufen: Wählen Sie "Navigation", dann "Routenoptionen", danach "Mehr", runterscrollen und "Route laden"\* auswählen. Dort sehen Sie eine Übersicht der gespeicherten Routen. Starten Sie mit "Los"

**\***Navigator zeigt nicht den Namen der geladenen \*kml.-Datei an, sondern verwendet als Namen den ersten und letzten Wegpunkt der Wegliste. Daher ist es sinnvoll, dem ersten und letzten Wegpunkt im RoutenConverter umzubenennen, damit man die Routen voneinander unterscheiden kann.

#### Bitte beachten :

- Die Grundeinstellungen Autobahnbenutzung (Ja), Routeneinstellung (schnell) und Fahrzeug(Motorrad) sollten aktiviert bleiben
- Navigator fügt der geladenen externen Route eine Verbindung zum derzeitigen Standort hinzu.

Hat man z.B eine Route "Rund um Köln" geladen und man befindet sich in Frankfurt, dann wird eine Verbindung von Frankfurt an die Route "Rund um Köln" hinzugefügt.

## Bebilderte Anleitung zur Erstellung von kml Dateien

kml Datei von kurviger.de auf Navi laden.

- 
- 1.) In https://kurviger.de eine route auswählen

- 2.) In https://kurviger.de die Route exportiert
	- $\,$  I 47.62446,8.21181 ø  $\,$  x Q Suche ÷ ۰ ۹ A т 5  $\pm$ Import  $#$ Export 丰 Abbiegehinweise **A** Tourcode **O** Erweiterte Optionen Deutsch +

#### 3.) iGO8 Route (\*.kml) exportieren

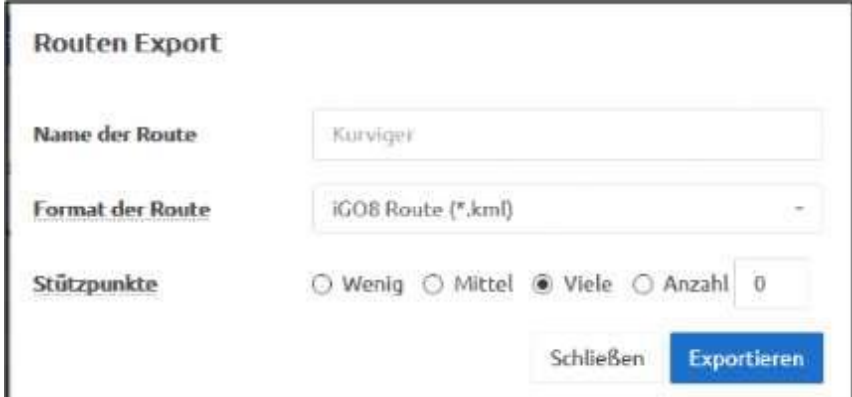

4.) (\*.kml) Dateien auf Laptop speichern

- **5.)** Navi mit USB-Kabel an Laptop anschliessen
- **6.)** kml-Files von Laptop auf Navi in Verzeichnis **Navigator/content/userdata/route** kopieren.

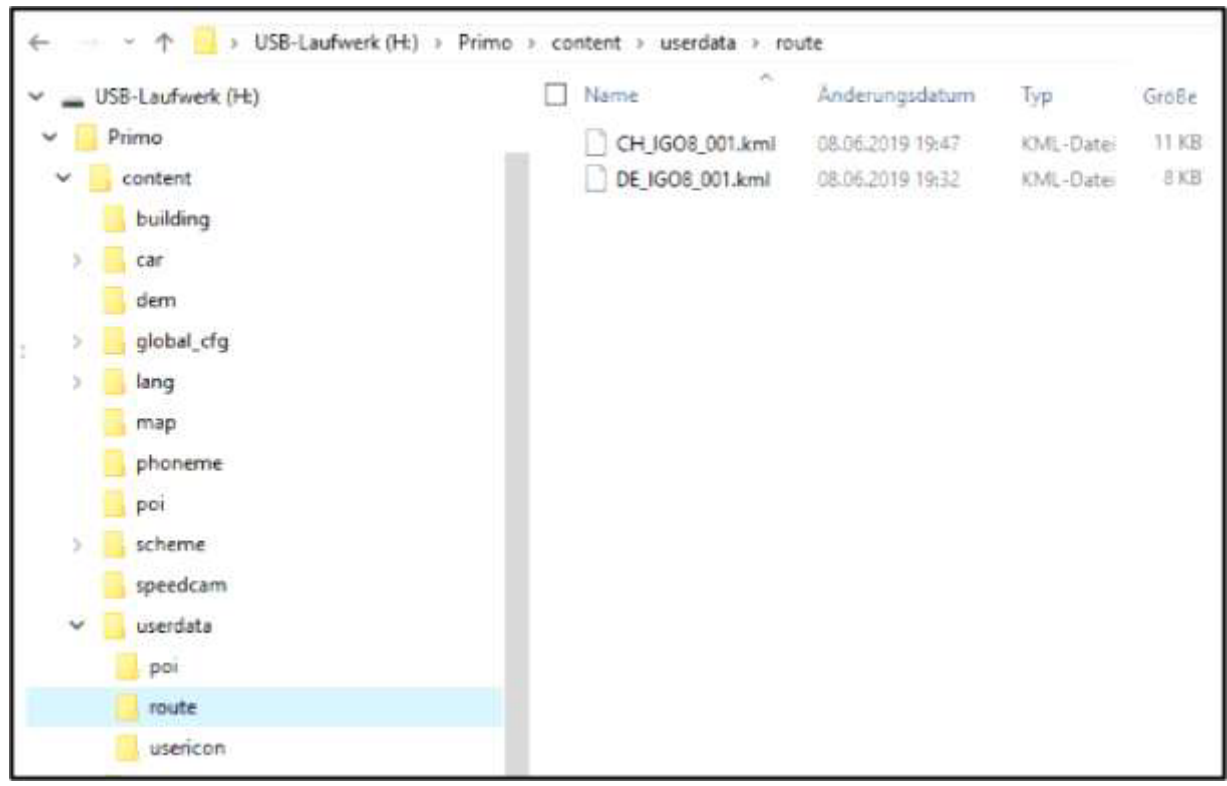

**7.)** Trenne das USB Kabel zwischen Laptop und Navi

**8.)** Starte Navigation (navigator)

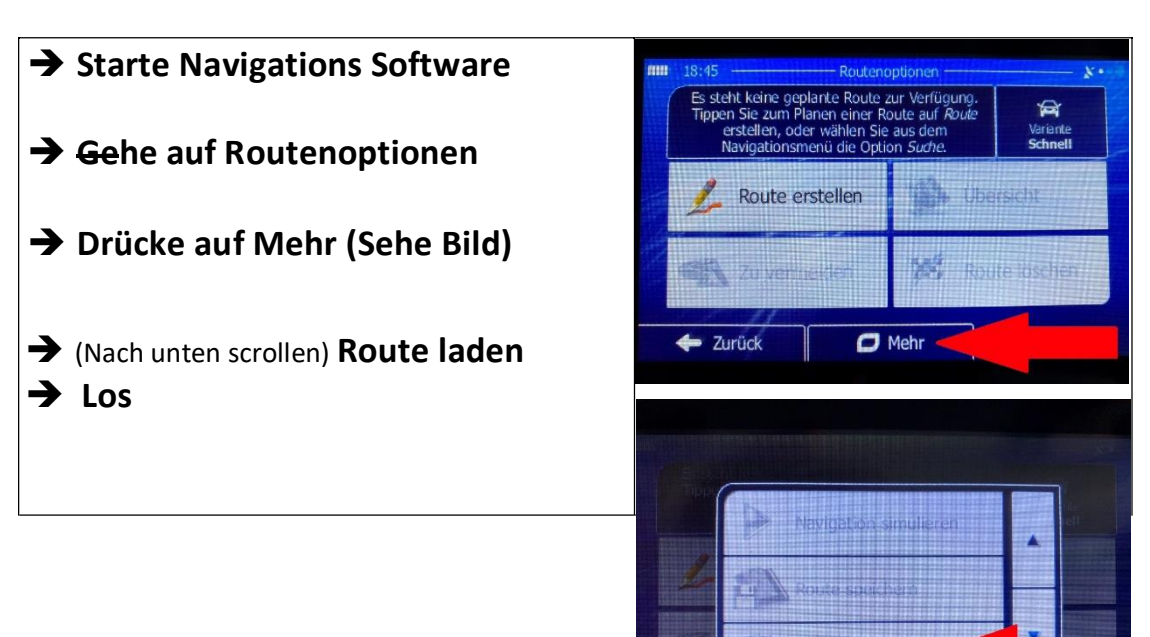

Schließen

Dazu speichert man die Route in [RouteConverter](http://www.routeconverter.de/) im iGO8 Route (\*.kml)-Format und kopiert sie in den [iGO8-](http://www.i-go.com/)Ordner /content/userdata/route/. Falls die Ordner userdata und route in der ab Werk definierten Ordnerstruktur fehlen, sind sie einfach anzulegen. Nach dem Geräte-Neustart erscheint die Route dann in den gespeicherten Routen der Routenplanung.

### **Routenexport auf iGO8**

Ist das drivetech24 Navi über USB an einen PC oder Laptop angeschlossen wird es vom Rechner als Laufwerk erkannt und behandelt. Die Dateien müssen in das Verzeichnis navigator/content/userdata/route gespeichert werden, sonst werden sie im Navi nicht erkannt. Sollten die Verzeichnisse userdata/route noch nicht existieren, müssen sie zunächst erstellt werden.

Die gewünschten Routen müssen von RouteConverter als \*.kml Dateien gespeichert werden. Je nach Alter und Firmware des Navis sind unterschiedliche \*.kml-Typen von 3.0 bis 5.0 erforderlich. Das muss man auf seiner Hardware ausprobieren.

**Achtung: Der Typ der Positionsliste darf weder 'Route'(Route klein geschrieben) noch 'Track' sein**. Zum Editieren ja, zum Speichern aufs Gerät nicht. Sonst gibt es Probleme. Also vor dem endgültigen Speichern oben rechts in der 'Typ:' Auswahlbox auf 'Wegpunkte' umstellen. In der \*.kml Datei darf zudem nur eine einzige Positionsliste enthalten sein (\*.kml erlaubt auch mehrere, aber das Gerät kommt dann durcheinander).

Da nur Wegpunkte (Zwischenziele) übertragen werden, erfolgt die Berechnung der Route über die Navi-Software. Das kann, je nach Einstellung des Navis, mehr oder minder starke Abweichungen zur Google-Berechnung haben. Es empfiehlt sich daher, nach dem Aufrufen und Berechnen einer Route diese auf dem Navi mit der ursprünglichen Route am Rechner zu vergleichen und ggfs. zusätzliche Wegepunkte zu setzen, damit tatsächlich die geplante Route abgefahren wird.

Das alles ist simpel, wenn ich nur eine Route auf dem Navi haben und abfahren will. Was aber, wenn ich eine kleine Auswahl haben möchte, z.B. Hinfahrt, Tour am Ort und Rückfahrt? Auch da ist der RouteConverter perfekt geeignet. Auf der rechten Bildschirmseite von RouteConverter befindet sich die Positionsliste. Der Inhalt eines Felds lässt sich nach Doppelklick ins jeweilige Feld editieren. Wenn man die Beschreibung des ersten und des letzten Wegepunkts mit eigenem Text editiert, z.B. "Anfahrt" und "Schwerin", wird die Route im drivetech24-Navi als "Anfahrt- >Schwerin" angezeigt.

Im Routeconverter steht auch das Igo8-Format \*.kml zur Verfügung. Benutzt man dieses Format beim Export auf das Navi, wird eine einzige Wegepunktliste erzeugt, die vom Navi erkannt und verarbeitet wird. Das Experimentieren mit verschiedenen Google-Versionen der \*.kml-Formate entfällt dadurch.

> Sie sind am Ende der Anleitung angekommen und haben noch Fragen?

Schreiben Sie uns eine E-Mail an info@drivetech24.de